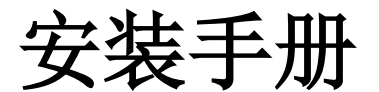

# **UPS Network Management Card 3**

# **AP9640**、 **AP9641**、 **AP9643**

# **990-9996K-037**

发布日期:**2022** 年 **12** 月

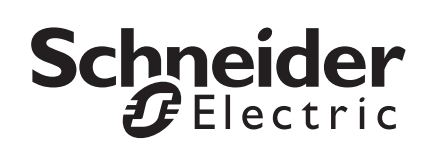

# 施耐德电气信息技术公司法律声明

施耐德电气信息技术公司不保证本手册所提供信息的权威性、正确性或完整 性。本出版物并不是要代替详细说明操作步骤的、特定地点专用的开发计 划。因此,对于因使用本出版物而导致的损坏、违规、错误安装、系统故障 或任何其他问题,施耐德电气信息技术公司不承担任何责任。

本出版物中所包含的信息是按原样提供的,整理这些信息仅用于评估数据中 心的设计与结构之目的。本出版物由施耐德电气信息技术公司依照诚信原则 编制。然而,本出版物所包含的信息的完整性或准确性未得到任何明示或暗 示的说明或担保。

对于因使用或无能力使用本出版物或内容而导致、引发或相关的任何直接、间 接、后果性、惩罚性、特殊或连带的损害赔偿( 包括但不限于业务、合同、 收入、数据、信息损失或业务中断带来的损害赔偿),即使施耐德电气信息技 术公司已明确被告知出现此类损害赔偿的可能性,施耐德电气信息技术公司或 任何母公司、子公司或附属公司以及其各自的高管、董事或员工对此不承担任 何责任。施耐德电气信息技术公司保留随时更改或更新本出版物内容或其格式 的权利, 恕不另行通知。

内容 (包括但不限于软件、音频、视频、文本和照片)的版权、知识产权以 及所有其他专有权利均归施耐德电气信息技术公司或其许可人所有。所有未 在此内容中明确授予用户的权利,施耐德电气信息技术公司将予以保留。施 耐德电气信息技术公司未向获取此信息的人员授予或分配任何形式的权利, 亦不应转让这些权利。

不得以整体或部分形式转售本出版物。

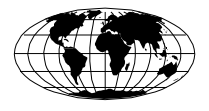

This manual is available in English on the APC Web site (www.apc.com).

Dieses Handbuch ist in Deutsch auf der APC Webseite (www.apc.com) verfügbar.

Данное руководство на русском языке доступно на сайте APC (www.apc.com)

## 本マニュアルの日本語版は **APC** ウェブサイト **(www.apc.com)** からダウンロードできます。

在 APC 公司的网站上 [\(www.apc.com\)](http://www.apc.com) 有本手册的中文版。

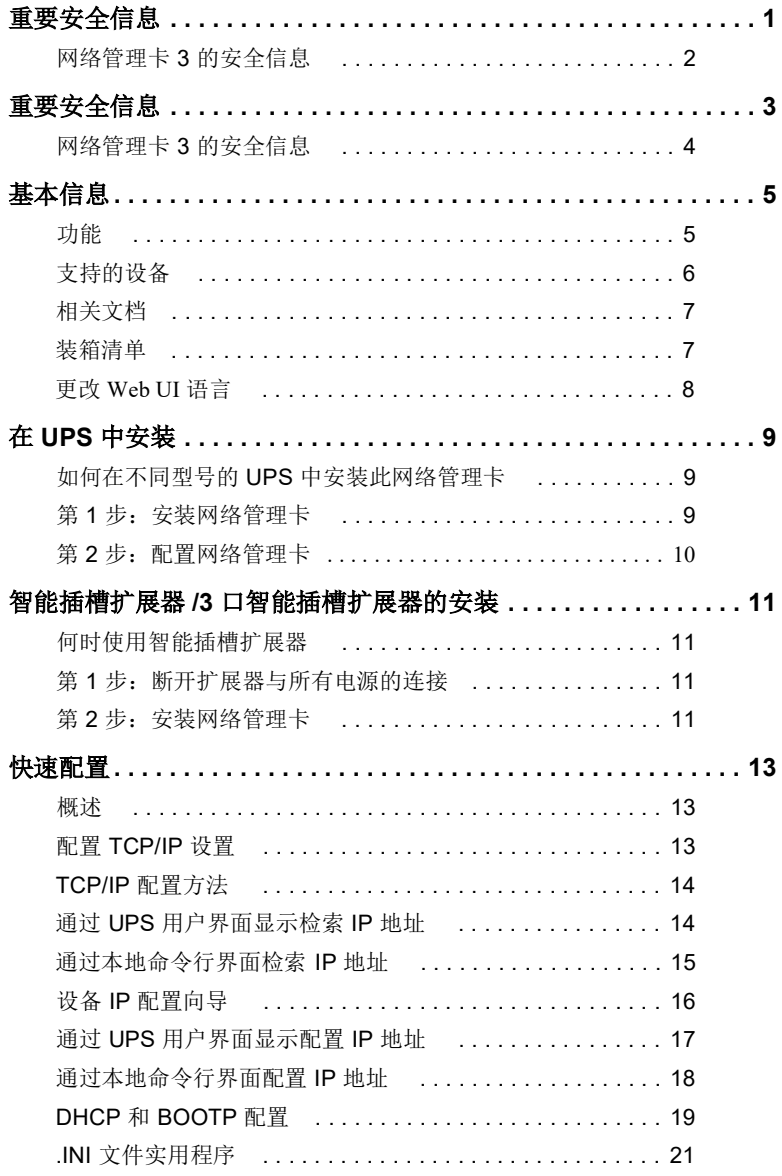

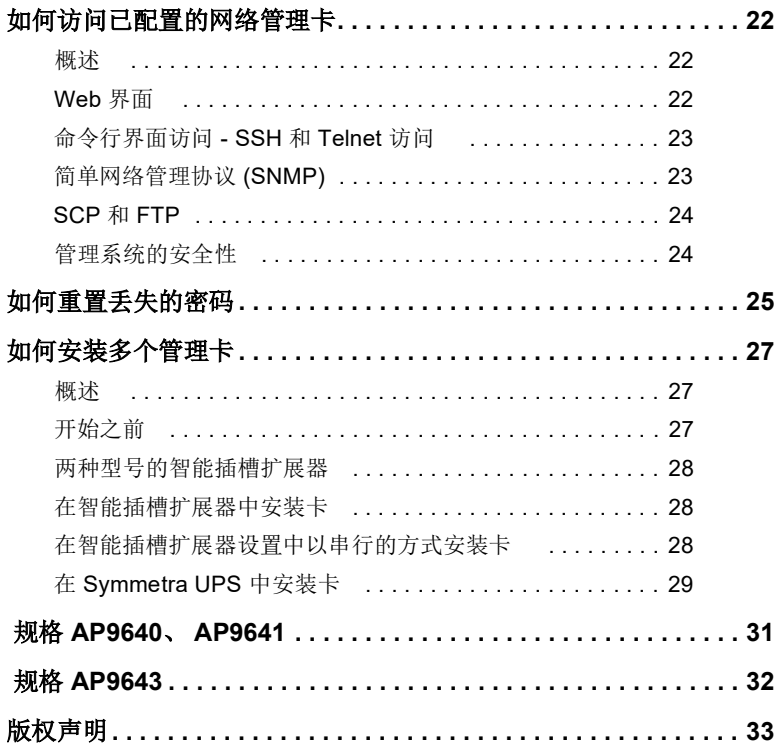

# <span id="page-5-0"></span>重要安全信息

在尝试安装、操作、维修或维护设备前,请仔细阅读本说明书,以便熟悉设备。以下 特殊消息可能会出现在本手册中或设备上,其目的在于警告您存在潜在危险或者提醒 您注意阐明或简化程序的信息。

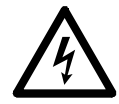

在"危险"或"警告"安全标签中使用此符号表示如果未遵循说明, 可能会导致触电危险,从而造成人身伤害。

此为安全警报符号,用于提醒您此处存在潜在的人身伤害危险。遵守带 有此符号的所有安全消息可避免潜在的伤亡风险。

### ▲ 危险

危险表示紧急危险状况,如不避免,将导致人员死亡或严重伤害。

# 警告

**警告**表示存在潜在的危险情况,若不避免,可能导致死亡或严重伤害。

# 注意

注意表示存在潜在的危险情况,若不避免,可能导致轻微或中度伤害。

### 通知

通知表示不涉及人身伤害的情况,包括某些环境危险、潜在损害或数据丢失。

### <span id="page-6-0"></span>网络管理卡 **3** 的安全信息

网络管理卡 (NMC) 配有一块可更换电池。如果吞食此电池,请立即就医。

## 警告

#### 内部烧伤危险

- 切勿吞食电池。
- 请将电池放在儿童接触不到的地方。

#### 未按说明操作可能导致重伤或死亡。

注意: 使用螺钉将 NMC 固定到 UPS 设备的 SmartSlot, 以将电池放在接触不到的 地方。

# <span id="page-7-0"></span>重要安全信息

在尝试安装、操作、维修或维护设备前,请仔细阅读本说明书,以便熟悉设备。以下 特殊消息可能会出现在本手册中或设备上,其目的在于警告您存在潜在危险或者提醒 您注意阐明或简化程序的信息。

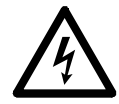

在"危险"或"警告"安全标签中使用此符号表示如果未遵循说明, 可能会导致触电危险,从而造成人身伤害。

此为安全警报符号,用于提醒您此处存在潜在的人身伤害危险。遵守带 有此符号的所有安全消息可避免潜在的伤亡风险。

### ▲ 危险

危险表示紧急危险状况,如不避免,将导致人员死亡或严重伤害。

# 警告

**警告**表示存在潜在的危险情况,若不避免,可能导致死亡或严重伤害。

# 注意

注意表示存在潜在的危险情况,若不避免,可能导致轻微或中度伤害。

### 通知

通知表示不涉及人身伤害的情况,包括某些环境危险、潜在损害或数据丢失。

### <span id="page-8-0"></span>网络管理卡 **3** 的安全信息

网络管理卡 (NMC) 配有一块可更换电池。如果吞食此电池,请立即就医。

## 警告

#### 内部烧伤危险

- 切勿吞食电池。
- 请将电池放在儿童接触不到的地方。

#### 未按说明操作可能导致重伤或死亡。

注意: 使用螺钉将 NMC 固定到 UPS 设备的 SmartSlot, 以将电池放在接触不到的 地方。

<span id="page-9-0"></span>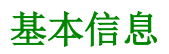

#### <span id="page-9-1"></span>功能

本文讨论的 Schneider Electric UPS 网络管理卡 (AP9640、

AP9641, 和AP9643)是基于 Web 且通过了 IPv6 Ready 认证的产品。可以 使用如下多种开放标准管理安装有网络管理卡的设备:

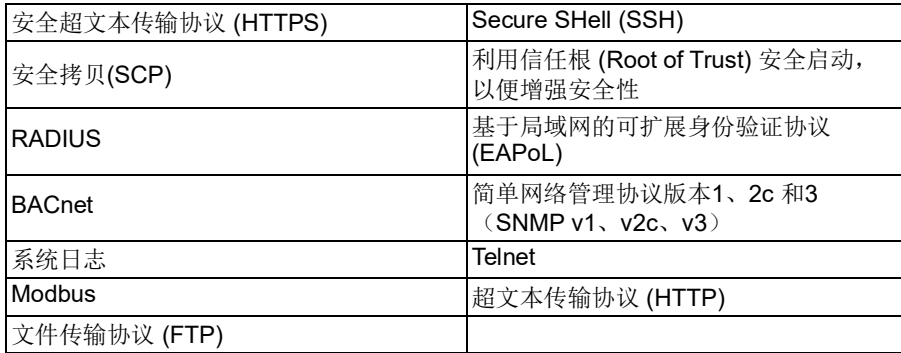

**AP9640** 网络管理卡:

- *•* 提供 *UPS* 控制和定期自检功能。
- *•* 提供数据和事件日志。
- *•* 使您能够通过事件记录、电子邮件、系统日志和 *SNMP* 陷阱设置通 知。
- *•* 提供对 *PowerChute® Network Shutdown* 的支持。
- *•* 支持使用动态主机配置协议 *(DHCP)* 或引导协议 *(BOOTP)* 服务器提
- *•* 供 *NMC* 的网络 *(TCP/IP)* 值。
- *•* 能够将用户配置 *(.ini)* 文件从已配置的管理卡导出到一个或多个未配
- *•* 置的管理卡,而不必将文件转换为二进制文件。
- *•* 提供用于认证和加密的安全协议选择。
- *•* 可与 *StruxureWare Data Center Expert*、 *StruxureWare Operations*
- *•* 或 *EcoStruxure™ IT* 通信。
- *•* 支持 *Modbus TCP/IP*。

**AP9641** 网络管理卡包含 AP9640 网络管理卡的所有功能,并具有以下特 性:

提供两个支持从 USB 闪存驱动器升级 UPS 固件的 USB 端口, 并使 用可选的 APC USB Wi-Fi 设备 (AP9834) 提供 wi-fi 支持。有关如何 配置 wi-fi 的信息, 请参阅 APC USB Wi-Fi 设备快速入门指南

[\(https://www.apc.com/us/en/download/document/](https://www.apc.com/us/en/download/document/SPD_CCONNMC3WIFI_EN) [SPD\\_CCONNMC3WIFI\\_EN](https://www.apc.com/us/en/download/document/SPD_CCONNMC3WIFI_EN))。

• 支持两个通用输入 / 输出端口, 您可以连接:

温度传感器 (AP9335T) 或温度 / 湿度传感器 (AP9335TH) 支持两个输入触点和一个输出继电器 (使用可选的附加组件 -AP9810 干触点 I/O 附件)的继电器输入 / 输出接口

*•* 除了 Modbus TCP/IP 之外,还通过通用 I/O 端口 2 支持 Modbus RTU。 有关如何配置 Modbus RTU 的信息, 请参阅《Modbus 文档 附录》 [\(h](https://www.apc.com/us/en/download/document/SPD_LFLG-A2WGT4_EN/)ttps://www.apc.com/us/en/download/document/SPD\_LFLG-A2WGT4\_EN)。

**AP9643** 网络管理卡包含 AP9640 网络管理卡的所有功能,并具有以下特 性:

- 提供两个支持从 USB 闪存驱动器升级 UPS 固件的 USB 端口, 并使 用可选的 APC USB Wi-Fi 设备 (AP9834) 提供 wi-fi 支持。有关如何 配置 wi-fi 的信息, 请参阅 APC USB Wi-Fi 设备快速入门指南 ([https:/](https://www.apc.com/us/en/download/document/SPD_CCONNMC3WIFI_EN) [/www.apc.com/us/en/download/document/](https://www.apc.com/us/en/download/document/SPD_CCONNMC3WIFI_EN) [SPD\\_CCONNMC3WIFI\\_EN](https://www.apc.com/us/en/download/document/SPD_CCONNMC3WIFI_EN))。
- 支持一个通用输入 / 输出端口, 您可以连接:

温度传感器 (AP9335T) 或温度 / 湿度传感器 (AP9335TH)

支持两个输入触点和一个输出继电器 (使用可选的附加组件 -AP9810 干触点 I/O 附件)的继电器输入 / 输出接口

• 除了ModbusTCP/IP之外,还通过序列RS485端口支持ModbusRTU。 有关如何配置 Modbus RTU 的信息, 请参阅《Modbus 文档 附录》 [\(h](https://www.apc.com/us/en/download/document/SPD_LFLG-A2WGT4_EN/)ttps://www.apc.com/us/en/download/document/SPD\_LFLG-A2WGT4\_EN)。

### <span id="page-10-0"></span>支持的设备

网络管理卡 3 与以下设备兼容:

- 带有 SmartSlot 且前缀为 SUM, SURT, SURTA, SURTD、 SMT、 SMX 和 SRT 的 Smart-UPS® 设备,以及 2008 年后制造的 SUA 设备 \*.
- 单相 Symmetra UPS 设备。

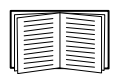

\* 要查看可安装 NMC 3 的兼容 UPS 完整列表,请参阅 APC 网 站 [\(www.apc.com/support\)](www.apc.com/support) 上的知识库文章 FA237786。

### <span id="page-11-0"></span>相关文档

APC 网站 [\(https://www.apc.com/upsnmc](https://www.apc.com/upsnmc)) 上提供以下文档::

- UPS 网络管理卡 3 用户指南
- UPS 网络管理卡 3 命令行界面指南
- UPS 网络管理卡 3 Modbus 文档附录 (仅限 AP9641 或 AP9643)
- UPS 网络管理卡 3 Modbus 寄存器映射
- UPS 网络管理卡 3 BACnet 应用映射
- 安全手册
- PowerNet® 管理信息库 (MIB) 参考指南
- 一致性声明

#### <span id="page-11-1"></span>装箱清单

网络管理卡包装内包含以下几项:

- 本 《安装手册》 (Installation Manual)
- UPS 网络管理卡 3
- Micro-USB 配置线缆 (部件号 960-0603)
- 温度传感器 (AP9335T) 仅限 AP9641 和 AP9643 网络管理卡

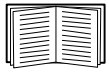

质量保证测试卡包含 MAC 地址,在执行第 16 [页上的](#page-20-1) " 设备 IP [配置向导](#page-20-1) " 中的步骤时可能会用到。也可以在网络管理卡 的底部 找到 MAC 地址。

免责声明对于本产品重新装运过程中受到的任何损坏,美国电力转换公司不 负任何责任。

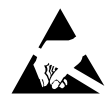

网络管理卡 3 (NMC 3) 易受静电影响。在搬动 NMC 时, 请只 接触端板,同时使用下列静电放电装置 (ESD): 防静电腕带、 踝带、趾带或导电鞋。

请回收利用

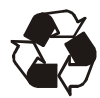

运输材料是可回收的。请将其存放好以备后用,或者对其进行适 当的处理。

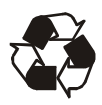

包括 NMC 在内的管理产品都配有可更换的钮扣形锂电池。请遵 照当地法规处理这些电池,以保证回收利用。

#### <span id="page-12-0"></span>更改 **Web UI** 语言

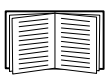

您可以通过登录屏幕更改 NMC Web 界面的显示语言。有关详细 信息,请参阅 《用户指南》 [\(www.apc.com/hk/zh/download/](www.apc.com/hk/zh/download/document/SPD_CCON-AYCEFJ_CH) [document/SPD\\_CCON-AYCEFJ\\_CH\)](www.apc.com/hk/zh/download/document/SPD_CCON-AYCEFJ_CH) 中的 " 更改 UI 语言 "。

# <span id="page-13-0"></span>在 **UPS** 中安装

#### <span id="page-13-1"></span>如何在不同型号的 **UPS** 中安装此网络管理卡

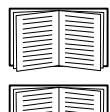

要查看 NMC 可安装到的兼容 UPS 的完整列表,请参阅 APC [网站](http://www.apc.com/support) [\(www.apc.com/support](http://www.apc.com/support)) 上的知识库文章 FA237786。

请参阅第 27 页上的 " [如何安装多个管理卡](#page-30-3) "。

#### <span id="page-13-2"></span>第 **1** 步:安装网络管理卡

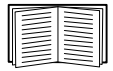

无需关闭电源,即可在受支持的 Smart-UPS 或 Symmetra UPS 中 安装 NMC。如果要在安装网络管理卡之前关闭 UPS,请参阅 APC 网站 ([www.apc.com/support](http://www.apc.com/support)) 上的知识库文章 FA156132。

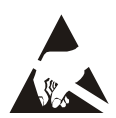

网络管理卡 易受静电影响。在搬动网络管理卡 时,请只接触端 板,同时使用下列静电放电装置 (ESD):防静电腕带、踝带、趾 带或导电鞋等。

网络管理卡 (NMC) 配有一块可更换电池。如果吞食此电池,请立 即就医。

# ▲警告 内部烧伤危险 • 切勿吞食电池。 • 请将电池放在儿童接触不到的地方。

#### 未按说明操作可能导致重伤或死亡。

注意: 使用螺钉将 NMC 固定到 UPS 设备的 SmartSlot, 以将电池 放在接触不到的地方。

$$
\left[\begin{matrix}\frac{1}{2} \\ \frac{1}{2} \\ \frac
$$

有关 UPS 卡槽的位置,请参阅 UPS 说明文档。

- 1. 找到 UPS 卡槽。从 UPS 卡插槽上卸下插槽盖或网络管理卡。
- 2. 用与固定卡槽盖相同的螺钉来将 NMC 紧固到 UPS 卡槽中。

3. 将网络接口线缆连接到 NMC 上的 10/100/1000Base-T 网络接口 1 。

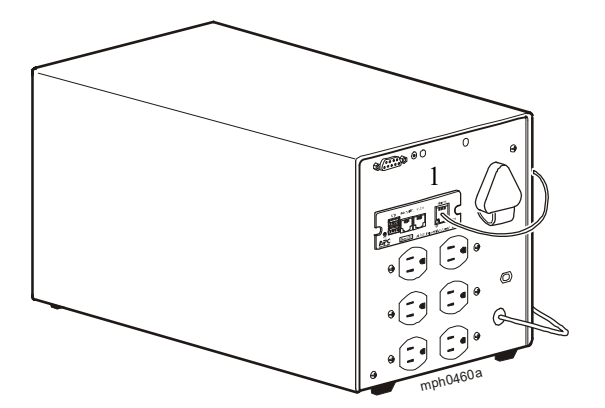

注意: 此图像描绘的是 Smart-UPS, 仅用作示例。

连接网络接口线缆时,网络管理卡将尝试通过 DHCP 获取 IP 地址。请参阅 第 14 页上的 "TCP/IP [配置方法](#page-18-2) "。

#### <span id="page-14-0"></span>第 2 步: 配置网络管理卡

参阅第 13 页上的 " [快速配置](#page-17-3) "。

# <span id="page-15-0"></span>智能插槽扩展器 **/3** 口智能插槽扩展器的安装

#### <span id="page-15-1"></span>何时使用智能插槽扩展器

如果 UPS 没有可用的卡槽, 就可使用智能插槽扩展器或 3 口智能插槽扩展器。

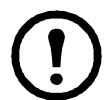

单口智能插槽扩展器 (AP9600) 或 3 口智能插槽扩展器 (AP9604) 仅与具有 DB9 串行端口的 UPS 型号兼容。它们仅与以下 UPS 型 号兼容: SURT、SURTA、Symmetra<sup>®</sup> LX、SU、SUA 和 SUM。

在扩展器中安装 UPS 网络管理卡 3 (NMC 3) 时, 该 NMC 通过扩 展器和 UPS 之间的线缆连接与 UPS 进行通信。

#### <span id="page-15-2"></span>第 **1** 步:断开扩展器与所有电源的连接

请确保已断开智能插槽扩展器或 3 口智能插槽扩展器与所有电源的连接:

- 1. 断开扩展器线缆与 UPS 的连接。
- 2. 如果扩展器使用的是 AC 适配器 (AP9505), 则断开适配器与扩展器 的连接。

#### <span id="page-15-3"></span>第 **2** 步:安装网络管理卡

如果 UPS 要使用多个管理产品, 必须按正确的顺序安装这些产品以确保正常 运行。

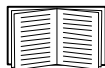

请参阅第 27 页上的 " [如何安装多个管理卡](#page-30-3) "。

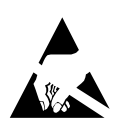

UPS 网络管理卡 (NMC) 易受静电影响。在搬动 NMC 时, 请只 接触端板, 同时使用下列静电放电装置 (ESD): 防静电腕带、踝 带、趾带或导电鞋。

网络管理卡 (NMC) 配有一块可更换电池。如果吞食此电池,请立 即就医。

### 警告

#### 内部烧伤危险

- 切勿吞食电池。
- 请将电池放在儿童接触不到的地方。

#### 未按说明操作可能导致重伤或死亡。

注意: 使用螺钉将NMC固定到UPS设备的SmartSlot, 以将电池 放在接触不到的地方。

如果有线缆连接至 UPS 或扩展器上的串行端口,则停止使用该串行连接的 APC 服务,并断开该线缆连接。

- 1. 如果正在安装扩展器,请将扩展器连接到 UPS 串行端口。
- 2. 用与固定扩展器卡槽盖相同的螺钉来将网络管理卡 紧固到扩 展器卡槽中。

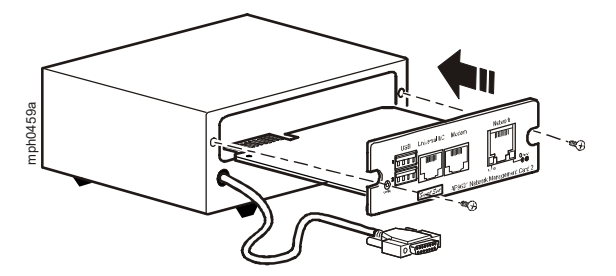

- 3. 将网络接口线缆连接到 NMC 前面板上的 10/100/1000Base-T 网络接口。
- 4. 如果正在使用 AC 适配器 (AP9505), 请将适配器连接到扩展器。然 后将适配器连接到独立的 AC 输入电源,以确保在 UPS 关闭或未运 行时网络管理卡 能继续运行。
- 5. 如果在第 1 步中断开了缆线连接,请将该缆线重新连接到扩展器上的 串行端口,然后再重新启动相关的 APC 服务。
- 6. 请参阅第 13 页上的 " [快速配置](#page-17-3) "。

<span id="page-17-3"></span><span id="page-17-0"></span>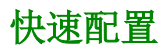

<span id="page-17-1"></span>概述

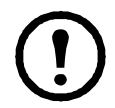

如果系统装有 StruxureWare Data Center Expert, 可以不必参阅 本章所描述的步骤。有关详细信息,请参阅英飞设备随附的说明 文档。

本章详细介绍如何配置网络管理卡 (NMC) 的 TCP/IP 设置并配置其网络协 议。

#### <span id="page-17-2"></span>配置 **TCP/IP** 设置

必须按照以下 TCP/IP 设置进行配置, NMC 才能在网络上运行:

- 网络管理卡 的 IP 地址
- 子网掩码
- 默认网关

如果您的网络具有DHCP服务器(大多数网络都有),那么这是开始配置NMC 的最简单方法。从 DHCP 开始配置有两大优势:

- 1. 利用用户友好的 Web UI 配置设置并启用协议。
- 2. DHCP 将正确设置子网掩码和默认网关。 可能难以诊断这些设置的错误配置。

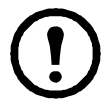

如果默认网关不可用, 则使用与 NMC 处于相同子网且正在正常 运行的计算机的 IP 地址。通信量很小时, NMC 使用默认网关测 试网络。

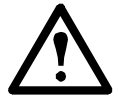

不要将回送地址 (127.0.0.1) 作为 NMC 的默认网关地址。否则, 该卡会被禁用, 此时您需要通过本地串行登录的方式将 TCP/IP 设置重置为默认值。

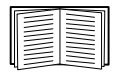

有关默认网关的 Watchdog 功能的详细信息,请参阅 NMC 《用户指南》 [\(www.apc.com/hk/zh/download/document/](https://www.apc.com/hk/zh/download/document/SPD_CCON-AYCEFJ_CH) [SPD\\_CCON-AYCEFJ\\_CH](https://www.apc.com/hk/zh/download/document/SPD_CCON-AYCEFJ_CH)) 中的 "Watchdog 功能" 部分。

#### <span id="page-18-2"></span>**TCP/IP** 配置方法

<span id="page-18-0"></span>首次连接以太网线缆时, Link-RX/TX 指示灯 (  $\frac{10/100}{1000}$  ) 将呈绿色或黄色亮 起。网络活动将导致指示灯闪烁。

状态指示灯 ( <sup>◆ ◆</sup> ) 将以绿色和橙色交替, 直到 NMC 通过 DHCP 获取 IP 地 址,然后保持绿色常亮。

如果状态指示灯在 1-2 分钟后呈绿色长亮,则表示您的网络具有 DHCP 服务 器,并且 NMC 已从 DHCP 服务器接收到 IP 地址。您可以使用以下方法检索 NMC 获取的 IP 地址:

- 第 14 页上的"通过 UPS [用户界面显示检索](#page-18-3) IP 地址"
- 第 15 页上的"[通过本地命令行界面检索](#page-19-1) IP 地址"
- 第 16 页上的"设备 IP [配置向导](#page-20-2)"

如果状态指示灯在大约 3 分钟后仍以绿色和琥珀色交替, 则表示您的网络没 有 DHCP 服务器,或 NMC 无法联系服务器。您可以使用以下方法配置 TCP/IP 网络设置:

- 第 17 页上的"通过 UPS [用户界面显示配置](#page-21-1) IP 地址"
- 第 18 页上的"[通过本地命令行界面配置](#page-22-1) IP 地址"

当您知道 NMC 的 IP 地址并无权限访问 NMC 时,可以使用以下方法重新配置 IP 地址:

- 第 19 页上的"DHCP 和 [BOOTP](#page-23-1) 配置"
- 第 21 页上的 ".INI [文件实用程序](#page-25-1) "

#### <span id="page-18-3"></span><span id="page-18-1"></span>通过 **UPS** 用户界面显示检索 **IP** 地址

通过 UPS 用户界面显示配置 NMC IP 地址并不适用于所有 UPS 型号。

虽然并非所有网络都提供 DHCP 服务,但大多数都有。

对于提供 DHCP服务的网络、具有 SMT/SMX/SRT前缀的 Smart-UPS设备和许 多三相UPS 设备,可以从UPS用户界面显示中查看NMC IP地址。对于带有用 户界面显示的 UPS 设备:

- 1. 按前面板上的 **Enter** 键 (-1)。
- 2. 向下导航到配置,然后按 **Enter** 键。
- 3. 向下导航到菜单类型。如果将其设置为"标准",请将其更改为" 高级",并按 **Enter** 键。
- 4. 向上导航到 **NMC IP** 地址,并按 **Enter** 键。
- 5. 向下导航到 IP 地址。记下 NMC 的 IP 地址, 然后重复按 ESC 退出。

请参阅第 22 页上的 " [如何访问已配置的网络管理卡](#page-26-3) " 完成配置。

#### <span id="page-19-1"></span><span id="page-19-0"></span>通过本地命令行界面检索 **IP** 地址

使用通过 USB 虚拟串行端口连接到网络管理卡的计算机也可以访问本地命令 行界面。对于 Mac 设备, 请使用"终端"。对于 Windows 电脑:

- 1. 在 Windows Search 中输入"设备管理器", 或从控制面板打开设备 管理器。 打开"端口 ( COM 和 LPT ) "。
- 2. 将提供的微型 USB 线缆 (部件号 960-0603) 从 NMC 上的控制台端口 连接到计算机上的 USB 端口。
- 3. 请注意连接微型 USB线缆时添加的 COM 端口号。例如, "USB 串行设 备 (COM7)"。

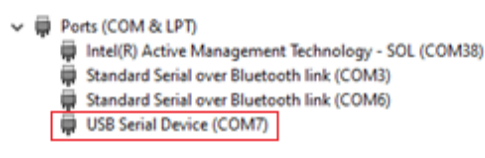

- 4. 运行终端模拟器程序(例如 HyperTerminal、PuTTy 或 Tera Term)并 连接到第 3 步中记录的 COM 端口号。无需配置端口。
- 5. 按 ENTER(如有必要可重复按)显示用户名提示。
- 6. 将 **apc** 用作用户名和密码。

注意:首次登录时用于超级用户帐户的用户名将为 "apc"。 登录后,系统将提示您输入新密码。

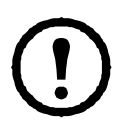

注意:需要驱动程序才能通过 Windows 7 连接到 NMC 控制台。 驱动程序可以从 APC 网站 (www.apc.com/upsnmc) 上 NMC 产品 页面的 " 软件 / 固件 " 部分中下载。 Windows 10 不需要驱动程 序。

1. 当您通过 micro-USB 线缆连接 NMC 时, 会在"其他设备"中 发现一个名为 "NMC3-CDC" 的设备。

2. 右键单击此设备,然后选择 " 更新驱动程序软件 ..."

3. 选择" 浏览计算机以查找驱动程序软件"选项,然后导航到驱 动程序的下载位置 (usb\_cdc\_ser.inf)。

4. 接受未签名的驱动程序安全消息。

现在, Windows 可以识别 NMC 并为该设备分配 COM 端口。

如果 micro-USB 线缆与 NMC 保持连接, 则 NMC 会在每次启动时 等待 15 秒, 然后才会访问 Boot Monitor。为了避免出现这 15 秒的 启动延迟,如果不需要在本地访问 CLI,请断开 micro-USB 线缆。

登录到 CLI 后, 您可以检索 NMC 的 IP 地址或手动配置 NMC 的网络设置。要检 索 DHCP 分配的 IP 地址, 请执行以下操作:

- 1. 键入 tcpip ,并按下 ENTER。
- 2. 将显示活动 IP 地址、子网掩码和默认网关。

请参阅第 22 页上的 " [如何访问已配置的网络管理卡](#page-26-3) " 完成配置。

### <span id="page-20-2"></span><span id="page-20-1"></span><span id="page-20-0"></span>设备 **IP** 配置向导

设备 IP 配置向导适用于以下两种情况之一:

1. 未配置的NMC: 默认情况下,未配置的NMC将发送DHCP请求。设备 IP 配置向导用作受约束的 DHCP 服务器,仅响应 APC/Schneider Electric MAC 地址,并可用于将 IP 地址、子网掩码和网关信息分配给 未配置的 NMC。

2. 已启用 **SNMPv1**并将团体名称配置为**"public"**的已配置 **NMC:** 通过输 入 IP 范围来定义搜索, 向导将扫描既定范围内的 IP 地址, 并发现和 报告NMC。然后,向导可以列出NMC的MAC地址、IP地址、设备描 述和固件版本,并允许打印该表。

NMC IP地址将显示为带有HTTP前缀。如果NMC要使用HTTPS, 则 必须将前缀从 http 更新为 https。有关 SNMPv1 的详细信息,请参阅 《用户指南[》](https://www.apc.com/us/en/download/document/SPD_CCON-AYCEFJ_EN/)( [www.apc.com/us/en/download/document/SPD\\_CCON-](https://www.apc.com/us/en/download/document/SPD_CCON-AYCEFJ_EN/)[AYCEFJ\\_CH](https://www.apc.com/us/en/download/document/SPD_CCON-AYCEFJ_EN/)).

注意: 如果 NMC 具有未启用和配置 SNMPv1 的 IP 地址, 则设备 IP 配置向导无效。

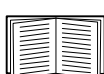

有 有关该向导的详细信息,请参阅 APC 网站 [\(www.apc.com/](http://www.apc.com/support) [support\)](http://www.apc.com/support) 上的知识库文章 FA156064。

要使用 DHCP Option 12, 请参阅 APC 网站 [\(www.apc.com/](http://www.apc.com/support) [support\)](http://www.apc.com/support) 上的知识库文章 FA156110。

系统要求。支持此向导运行的操作系统有 Windows Server® 2012、Windows Server 2016、Windows Server 2019 以及 32 位和 64 位版本的 Windows 8.1 和 Windows 10 操作系统。

此向导仅适用于 IPv4。

要通过下载的可执行文件安装向导:

- 1. 访问 [www.apc.com/tools/download](http://www.apc.com/tools/download)。
- 2. 按"Software / Firmware > Wizards and Configurators"(软件 / 固件 > 向导和配置程序)筛选。
- 3. 选择并下载 "Network Management Device IP Configuration Wizard" (网络管理设备 IP 配置向导)。
- 4. 打开放置所下载向导的文件夹,并运行可执行文件。

安装后,即可通过 Windows " 开始 " 菜单选项找到该向导。

请参阅第 22 页上的 " [如何访问已配置的网络管理卡](#page-26-3) " 完成配置。

### <span id="page-21-1"></span><span id="page-21-0"></span>通过 **UPS** 用户界面显示配置 **IP** 地址

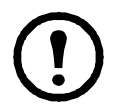

通过 UPS 用户界面显示配置 NMC IP 地址并不适用于所有 UPS 型号。

对于具有 SMT/SMX/SRT 前缀的 Smart-UPS 设备和许多三相 UPS 设备, 可以从 UPS 用户界面显示中配置 NMC IP 地址。

- 1. 如果您打算手动分配网络设置,请联系系统管理员获得 NMC 的有效 IP 地 址、子网掩码和默认网关。
- 2. 按前面板上的 **Enter** 键 (一)。
- 3. 向下导航到配置,然后按 **Enter** 键。
- 4. 向下导航到英单类型。如果将其设置为"标准",请将其更改为"高级", 并按 **Enter** 键。
- 5. 向上导航到 **NMC IP** 地址,并按 **Enter** 键。
- 6. 向下导航到 **IP** 地址。如果 IP 地址可接受,请按向下箭头转到下一步。如果 IP 地址不可接受,请按 **Enter** 键,并使用向上和向下箭头更改四个八位字 节,然后为每个八位字节按下 **Enter** 键。

- 7. 向下导航到<mark>子网掩码</mark>。如果子网掩码可接受,请按向下箭头转到下一步。如 果子网掩码不可接受,请按 **Enter** 键,并使用向上和向下箭头更改四个八位 字节,然后为每个八位字节按下 Enter 键。
- 8. 向下导航到<mark>默认网关</mark>。如果默认网关可接受,请按向下箭头转到下一步。如 果默认网关不可接受,请按 **Enter** 键,并使用向上和向下 箭头更改四个八位 字节,然后为每个八位字节按下 Enter 键。
- 9. 如果您配置了任何设置, UPS 将显示 "NMC 正在重新启动 ..." 后跟 "UPS IP 地 址 "。向上导航到 **NMC IP** 地址,并查看设置。按 **ESC** 键退出 " 状态 " 屏幕。

请参阅第 22 页上的"[如何访问已配置的网络管理卡](#page-26-3)",完成配置。

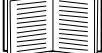

#### <span id="page-22-1"></span><span id="page-22-0"></span>通过本地命令行界面配置 **IP** 地址

使用通过 USB 虚拟串行端口连接到网络管理卡的计算机也可以访问本地命令行界面 :

- 1. 在 Windows Search 中输入"设备管理器",或从控制面板打开设备管理器。 打开 " 端口 (COM 和 LPT) "。
- 2. 将提供的微型 USB 线缆 (部件号 960-0603) 从 NMC 上的控制台端口连接 到计算机上的 USB 端口。
- 3. 请注意连接微型 USB 线缆时添加的 COM 端口号。例如, "USB 串行设备 (COM7)"。
	- ↓ 目 Ports (COM & LPT) Intel(R) Active Management Technology - SOL (COM38) Standard Serial over Bluetooth link (COM3) Standard Serial over Bluetooth link (COM6) USB Serial Device (COM7)
- 4. 运行终端模拟器程序 (例如 HyperTerminal、 PuTTy 或 Tera Term)并连接 到第 3 步中记录的 COM 端口号。无需配置端口。
- 5. 按 ENTER (如有必要可重复按)显示用户名提示。
- 6. 将 **apc** 用作用户名和密码。

注意:首次登录时用于超级用户帐户的用户名将为 "apc"。 登录后,系统将提示您输入新密码。

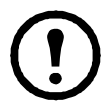

注意:需要驱动程序才能通过 Windows 7 连接到 NMC 控制台。驱动程序 可以从 APC 网站 [\(www.apc.com/upsnmc](https://www.apc.com/upsnmc)) 上 NMC 产品页面的软件 **/** 固件 部分中下载。 Windows 10 不需要驱动程序。

1.当您通过 micro-USB 线缆连接 NMC 时, 会在"其他设备"中发现一个 名为 "NMC3-CDC" 的设备。

2.右键单击此设备,然后选择 " 更新驱动程序软件 ..."

3.选择"浏览计算机以查找驱动程序软件"选项,然后导航到驱动程序的 下载位置 (usb\_cdc\_ser.inf)。

4.接受未签名的驱动程序安全消息。

现在, Windows 可以识别 NMC 并为该设备分配 COM 端口。

如果 micro-USB 线缆与 NMC 保持连接, 则 NMC 会在每次启动时等待 15 秒, 然后才会访问 Boot Monitor。为了避免出现这 15 秒的启动延迟, 如果不需要在本地访问 CLI, 请断开 micro-USB 线缆。

要设置静态 IP 地址, 请执行以下操作:

- 1. 联系网络管理员获得网络管理卡的 IP 地址、子网掩码和默认网关。
- 2. 使用以下命令配置网络设置。(文中的斜体部分为变量。)

tcpip

- -i *yourIPaddress*
- -s *yourSubnetMask*
- -g *yourDefaultGateway*

对于每个变量,键入格式为 *xxx.xxx.xxx.xxx* 的数值。

可在一行中输入此命令。例如,要将系统 IP 地址设置为 156.205.14.141、将 子网掩码设置为 255.255.255.0 并将默认网关设置为 156.205.14.1, 请键入 以下命令,并按 ENTER 键:

tcpip -i 156.205.14.141 -s 255.255.255.0 -g 156.205.14.1

3. 键入 reboot。网络管理卡将重新启动以应用所做更改。

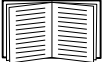

请参阅第 第 22 页上的"[如何访问已配置的网络管理卡](#page-26-3)",完成配置。

#### <span id="page-23-1"></span><span id="page-23-0"></span>**DHCP** 和 **BOOTP** 配置

默认的 TCP/IP 配置设置 **DHCP** 假定有一台经过正确配置的 DHCP 服务器可 用来向网络管理卡提供 TCP/IP 设置。您也可以配置 BOOTP 的设置。

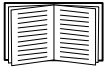

用户配置 (.ini) 文件可用作 BOOTP 或 DHCP 启动文件。有关详细 信息,请参阅网络管理卡 《安装指南》,以配置 NMC 的 TCP/IP 设置。

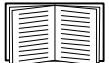

如果没有这些服务器,请参阅第 16 页上的 " 设备 IP [配置向导](#page-20-2) "、 第 15 页上的 " [通过本地命令行界面检索](#page-19-1) IP 地址 "、第 14 页上的 " 远程访问命令行界面 " 或第 14 页上的 " 通过 UPS [用户界面显示](#page-18-3) 检索 IP [地址](#page-18-3) " 配置所需的 TCP/IP 设置。

BOOTP。 要使用 BOOTP 服务器配置网络管理卡的 TCP/IP 设置, 则必须找到 经过正确配置的符合 RFC951 标准的 BOOTP 服务器。

在 BOOTP 服务器的 BOOTPTAB 文件中,输入网络管理卡的 MAC 地址、IP 地址、子网掩码和默认网关以及 bootup 文件名 (选填)。请在网络管理卡底 部或包装内的质保卡上查看 MAC 地址。

重新启动网络管理卡时, BOOTP 服务器会为其提供 TCP/IP 设置。

- 如果您已经指定 bootup 文件名,网络管理卡会尝试使用 TFTP 或 FTP 从 BOOTP 服务器传输该文件。网络管理卡假定在 bootup 文件 内已经指定所有设置。
- 如果之前未指定 bootup 文件名,可以通过 Web 界面或命令行界面远 程配置网络管理卡的其他设置,在默认情况下, user name 和 password 均为 **apc**。

要创建 bootup 文件,请参阅 BOOTP 服务器说明文档。

**DHCP**。您可以使用符合 RFC2131/RFC2132 标准的 DHCP 服务器配置网络 管理卡 (NMC) 的 TCP/IP 设置。

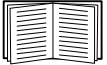

本部分介绍网络管理卡与 DHCP 服务器之间的通信。如需了解 DHCP 服务器如何配置网络管理卡的网络设置的详细信息,请参 阅 NMC 《用户指南》 ([www.apc.com/hk/zh/download/document/](https://www.apc.com/hk/zh/download/document/SPD_CCON-AYCEFJ_CH
) [SPD\\_CCON-AYCEFJ\\_CH](https://www.apc.com/hk/zh/download/document/SPD_CCON-AYCEFJ_CH
))。

- 1. NMC 发出 DHCP 请求, 请求中使用了以下自我标识信息:
	- Vendor Class Identifier (供应商类别标识符)(默认为 APC)
	- 客户端标识符 (默认情况下为 NMC 的 MAC 地址)
	- 用户类别标识符 (默认情况下为 NMC 上安装的应用程序固件 的识别符)
- 2. 经过正确配置的 DHCP 服务器会返回一组 DHCP 选项, 这包括 NMC 进行网络通信所需的全部设置。 DHCP 选项还包括 Vendor Specific Information (供应商特定信息) 选项 (DHCP 选项 43)。 NMC 可以 配置采用以下十六进位格式忽略未在 DHCP 选项 43 中封装 APC cookie 的 DHCP 选项。(默认情况下,该卡不需要这一 cookie)。

Option 43 = 01 04 31 41 50 43

这里

- 第一个字节 (01) 是编码
- 第二个字节 (04) 是长度
- 其余的字节 (31 41 50 43) 是 APC cookie。

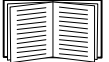

请参见 DHCP 服务器说明文档, 为 Vendor Specific Information (供应商特定信息)选项添加编码。

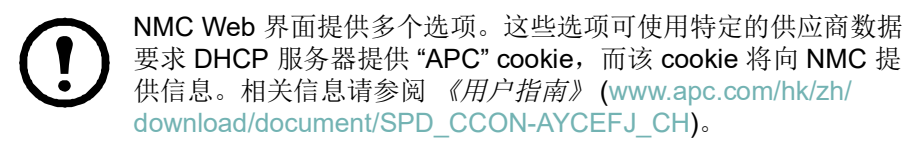

请参阅第22页上的"[如何访问已配置的网络管理卡](#page-26-3)",完成配置。

#### <span id="page-25-1"></span><span id="page-25-0"></span>**.INI** 文件实用程序

您可以使用 .INI 文件导出实用程序, 将 .INI 文件设置从已配置的 NMC 导出 至一个或多个未配置的 NMC。相关实用程序和文档可在 [A](http://www.apc.com/support)PC 网站 上获得, 也可以通过 APC 网站 [\(www.apc.com/support](https://www.apc.com/support)) 上的知识库文章 FA156117 获取。

# <span id="page-26-3"></span><span id="page-26-0"></span>如何访问已配置的网络管理卡

#### <span id="page-26-1"></span>概述

UPS 网络管理卡 (NMC) 在网络上运行后, 您可以使用以下界面: Web 界面、 Telnet、 SSH、 SNMP、 FTP 和 SCP。为便于配置,建议使用 Web 界面。

有关界面的详细信息,请参阅 《用户指南》 [\(www.apc.com/hk/zh/download/](https://www.apc.com/hk/zh/download/document/SPD_CCON-AYCEFJ_CH) [document/SPD\\_CCON-AYCEFJ\\_CH](https://www.apc.com/hk/zh/download/document/SPD_CCON-AYCEFJ_CH))。

#### <span id="page-26-2"></span>**Web** 界面

网络管理卡 3 Web 界面与以下操作系统兼容:

- Windows<sup>®</sup> 操作系统:
	- 最新版本的 Microsoft<sup>®</sup> Edge<sup>®</sup>
- 所有操作系统:
	- 最新版本的 Mozilla<sup>®</sup> Firefox<sup>®</sup> 或 Google<sup>®</sup> Chrome<sup>®</sup>

其他常用的浏览器或许可以使用,只是没有经过 APC by Schneider Electric 的全面测试。

在使用 Web 界面时,可使用以下协议中的任意一种:

- 默认情况下,仅 HTTPS 为启用状态。 HTTPS 协议 (默认启用), 该协议通过安全套接字层 (SSL) 提供额外的安全性, 对用户名、密码 和正在传输的数据进行加密,并通过数字证书对网络管理卡进行身份 验证。
- HTTP 协议, 该协议通过用户名和密码提供身份验证, 但是没有加密。 注意:默认情况下, HTTP 为禁用状态。首次登录 Web UI 时必须使 用 HTTPS 协议。

要访问 Web 界面和配置网络设备的安全性,请:

1. 通过网络管理卡的 IP 地址或 DNS 名称 (如果配置)确定其地址。 例如:

https://156.205.14.141

- 2. 输入用户名和密码 (默认为 **apc**/**apc** )。
- 3. 如果 NMC 通过 DHCP 接收到 IP 地址, 并且您希望为 NMC 分配静 态 IP 地址,请导航到配置 **>** 网络 **> TCP/IP > IPv4** 设置。
- 4. 要启用或禁用 HTTPS, 或启用 HTTP 协议, 请使用 NMC Web 界面。

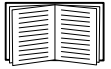

有关选择和配置网络安全性的更多信息,请参阅安全手册 [\(www.apc.com/us/en/download/document/SPD\\_CCON-](www.apc.com/us/en/download/document/SPD_CCON-BDYD7K_EN)[BDYD7K\\_EN](www.apc.com/us/en/download/document/SPD_CCON-BDYD7K_EN))。

#### <span id="page-27-0"></span>命令行界面访问 **- SSH** 和 **Telnet** 访问

您可以通过安全接壳 (SSH) 访问命令行界面, 具体取决于启用哪一个。要启 用这些访问方法,请使用 NMC Web 界面。默认情况下,仅 SSH 为启用状 态。

**SSH** 用于高安全性访问。如果 Web 界面使用安全性较高的 SSL,则可以使 用 Secure SHell (SSH) 访问命令行界面。SSH 会加密用户名、密码和传输的 数据。

无论是通过 SSH 还是 Telnet 访问命令行界面, 界面、用户帐户和用户访问 权限都一样, 但是要使用 SSH, 必须首先配置 SSH 并在计算机上安装 SSH 客户端程序。

有关配置和使用 SSH 的详细信息, 请参阅 《用户指南》 [\(www.apc.com/hk/zh/download/document/SPD\\_CCON-](https://www.apc.com/hk/zh/download/document/SPD_CCON-AYCEFJ_CH)[AYCEFJ\\_CH](https://www.apc.com/hk/zh/download/document/SPD_CCON-AYCEFJ_CH))。

要使用 SSH 访问命令行界面,请在命令提示符处输入:

ssh -c 3des-cbc <username>@<IP address>

注意:此 SSH 命令适用于 OpenSSH。该命令可能因使用的 SSH 工具而有 所不同。

**Telnet** 用于基本访问。默认情况下, Telnet 为禁用状态。 Telnet 通过用户名 和密码提供身份验证的基本安全性,但是不具备加密的高安全性。从任意一 台同一子网上的计算机使用 Telnet 访问网络管理卡的命令行界面:

1. 在命令提示符下,输入以下命令行, 然后按 ENTER:

telnet *address*

对于 *address* (地址),可以使用网络管理卡的 IP 地址或 DNS 名 称 (如果已配置)。

2. 输入用户名和密码。

#### <span id="page-27-1"></span>简单网络管理协议 **(SNMP)**

默认情况下, SNMPv1、 SNMPv2c 和 SNMPv3 为禁用状态。必 须在 Web UI 中配置团体名称,才能启用任何版本的 SNMP。

仅管理员才可以启用或禁用 SNMP 访问。请使用 NMC 的 Web 界 面或命令行界面进行设置。

仅限 SNMPv1。在标准的 SNMP MIB 浏览器上添加 PowerNet<sup>®</sup> MIB 后,您 可以使用该浏览器访问网络管理卡。 SNMP 的所有用户名、密码和团体名都 通过网络以纯文本格式传送。

SNMPv1 选项支持使用 SNMPv2c。

仅限 **SNMPv3**。对于 SNMP GET、 SET 和陷阱接收器, SNMPv3 使用一个 用户配置文件系统来验证用户。SNMPv3 用户必须拥有一个 MIB 软件程序分 配的用户配置文件,才可执行 GET 和 SET、浏览 MIB 并接收陷阱。

> 要使用 SNMPv3, 您必须安装可支持 SNMPv3 的 MIB 程序。 网络管理卡支持 SHA 或 MD5 身份验证和 AES 或 DES 加密。

**SNMPv1** 和 **SNMPv3**。要使用 StruxureWare Data Center Expert 和 EcoStruxure IT 来管理 StruxureWare/EcoStruxure IT 系统的公共网络上的网络 管理卡,您必须在设备界面中启用 SNMPv1。读取权限允许 StruxureWare Data Center Expert 和 EcoStruxure IT 接收来自网络管理卡的陷阱。将 StruxureWare Data Center Expert 和 EcoStruxure IT 设置为陷阱接收器时,需 具有写入权限。

#### <span id="page-28-0"></span>**SCP** 和 **FTP**

您可以使用 SCP 或 FTP 将下载的固件传输到网络管理卡, 或访问网络管理 卡的事件或数据日志的副本。

注意:默认情况下,仅 SCP 为启用状态。使用 SSH 或 HTTPS 创建用户密 码后,可以使用 SCP。

要使用 StruxureWare Data Center Expert 来管理 UPS, 您必须在网络管理 卡界面中启用 **FTP** 服务器选项。

仅管理员才可以启用或禁用 FTP 服务器访问。请使用 NMC 的 Web 界面或 命令行界面进行设置。

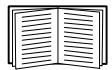

要传输固件, 请参阅 《用户指南》 [\(www.apc.com/hk/zh/](https://www.apc.com/hk/zh/download/document/SPD_CCON-AYCEFJ_CH) [download/document/SPD\\_CCON-AYCEFJ\\_CH\)](https://www.apc.com/hk/zh/download/document/SPD_CCON-AYCEFJ_CH)。

启用 SSH 时还会启用 SCP 界面, 因为它们属于同一协议套件。 有关配置和使用 SSH 的详细信息, 请参阅 《用户指南》。

要检索事件或数据日志的副本,请参阅 《用户指南》 [\(www.apc.com/hk/zh/download/document/SPD\\_CCON-](https://www.apc.com/hk/zh/download/document/SPD_CCON-AYCEFJ_CH)[AYCEFJ\\_CH](https://www.apc.com/hk/zh/download/document/SPD_CCON-AYCEFJ_CH))。

#### <span id="page-28-1"></span>管理系统的安全性

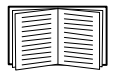

有关在安装和初始配置后增强系统的安全性的详细信息,请参阅 安全手册 ([www.apc.com/us/en/download/document/SPD\\_](www.apc.com/us/en/download/document/SPD_ CCON-BDYD7K_EN) [CCON-BDYD7K\\_EN](www.apc.com/us/en/download/document/SPD_ CCON-BDYD7K_EN))。

# <span id="page-29-0"></span>如何重置丢失的密码

注意:重置 NMC 会将卡重置为默认配置。

如果忘记密码, 必须使用 NMC 上的重置按钮清除包括密码在内的所有配置。 按住重置按钮 20-25 秒,确保状态指示灯在此期间闪烁绿色。当状态指示灯 变为黄色或橙色时,松开重置按钮,允许 NMC 完成其重启过程。

NMC 重新启动后,必须重新配置 NMC。请参阅第 第 13 页上的 " [快速配置](#page-17-3) "。

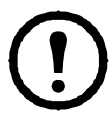

建议您在配置 NMC 后导出 .ini 文件, 以防止在丢失密码时丢失数 据。有关详细信息,请参阅 NMC 《用户指南》 [\(www.apc.com/](https://www.apc.com/hk/zh/download/document/SPD_CCON-AYCEFJ_CH) [hk/zh/download/document/SPD\\_CCON-AYCEFJ\\_CH](https://www.apc.com/hk/zh/download/document/SPD_CCON-AYCEFJ_CH)) 中的 " 检 索和导出 .ini 文件 "。

# <span id="page-30-3"></span><span id="page-30-0"></span>如何安装多个管理卡

#### <span id="page-30-1"></span>概述

安装多个网络管理卡 3 时,必须按照本文档中所述的顺序安装这些卡。按其 他顺序安装这些卡可能会导致故障并无法正常运行。

注意:本主题仅适用于采用 UPS-Link 协议的 UPS 设备。有关采用 UPS-Link 协议的设备的详细信息,请参阅 APC 网站 ([www.apc.com/support\)](https://www.apc.com/us/en/support/) 上的知识 库文章 FA230533。

#### <span id="page-30-4"></span><span id="page-30-2"></span>开始之前

下面的表格说明了将要安装的管理卡的优先级。对 UPS 具有更多控制功能的 管理卡具有更高的优先级。

- 级别 6:进行完全控制
- 级别 5:控制广泛,但并非完全控制
- 级别 4:进行有限的控制
- 级别 3: 向 UPS 传送命令
- 级别 2:不具备控制功能
- 级别 1: 不具备控制功能且必须安装在最靠近 UPS 的地方

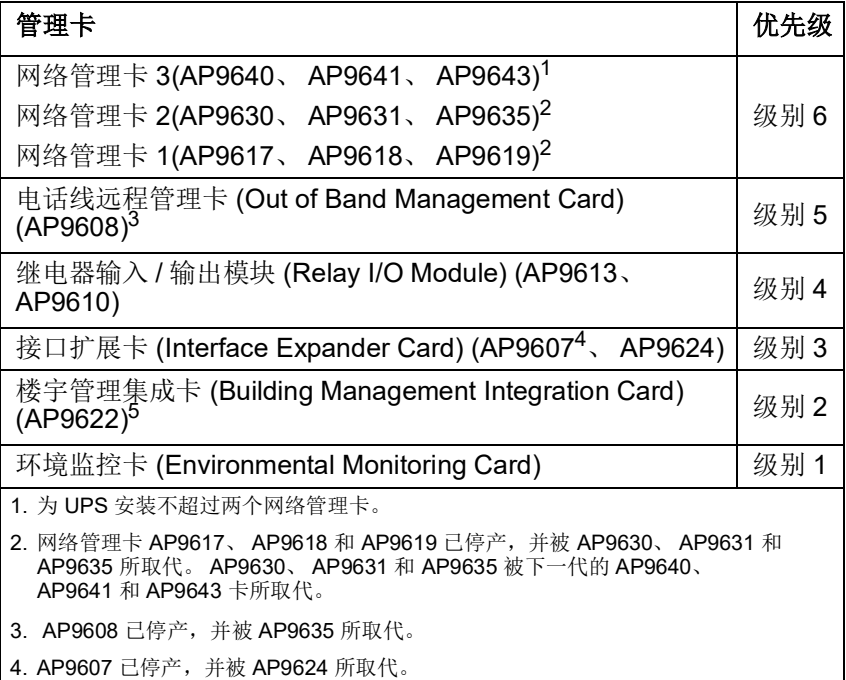

5. 仅可为 UPS 安装一个楼宇管理集成卡。 AP9622 卡已停产, 并被 AP9635 所取代。

#### <span id="page-31-0"></span>两种型号的智能插槽扩展器

如果除了 UPS 中的插槽之外, 还需要更多的管理卡插槽, 您可以使用一个或 多个提供的智能插槽扩展器。

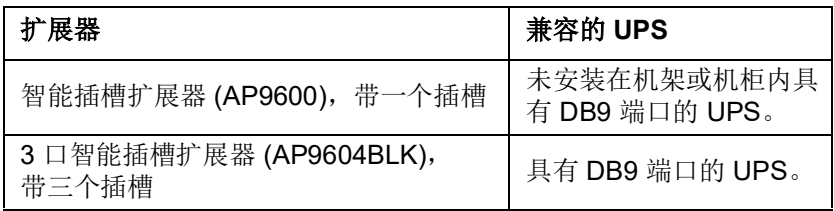

单口智能插槽扩展器 (AP9600) 或 3 口智能插槽扩展器 (AP9604BLK) 仅与具有 DB9 串行端口的 UPS 型号兼容。它们仅 与以下 UPS 型号兼容: SURT、 SURTA、 Symmetra<sup>®</sup> Power Array/RM/LX/PX (不包括 PX 250/500)、 SU、 SUA 和 SUM。

#### <span id="page-31-3"></span><span id="page-31-1"></span>在智能插槽扩展器中安装卡

首先将优先级最低的卡安装在 UPS 中任何可用的卡槽内,然后再使用一个智 能插槽扩展器安装优先级较高的卡。在3口智能插槽扩展器中:

- 首先将优先级最低的卡安装在数字标号最小的插槽内, 然后再依次安 装各卡(请参阅第27页上的"[开始之前](#page-30-4)")。
- 如果正在安装网络管理卡,请将其安装在插槽 3 中, 即使另外的插槽 还未安装卡。

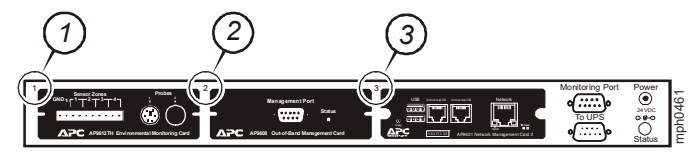

### <span id="page-31-2"></span>在智能插槽扩展器设置中以串行的方式安装卡

如果已经通过串行方式连接多个智能插槽扩展器 (在级联设置中),增加了 管理卡的容量,请在数字标号最大的插槽中安装 NMC。

#### 警告:请勿为 **UPS** 安装两个以上的网络管理卡或一个以上的楼 宇管理集成卡。

如果 UPS 中已预先安装了网络管理卡, 请参阅第 24 页上的 " 已预先安装了 管理卡时。

### <span id="page-32-0"></span>在 **Symmetra UPS** 中安装卡

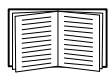

有关与您的 NMC 兼容的 Symmetra UPS 型号的更多信息,请参 阅 APC 网站 ([www.apc.com/support\)](http://www.apc.com/support) 上的知识库文章 FA237786。

如果正在安装网络管理卡,而未使用智能插槽扩展器,请将此卡安装到数字 标号最大的插槽中,即使其他插槽还未安装卡。如果您使用智能插槽扩展 器,请参阅第 28 页上的 " [在智能插槽扩展器中安装卡](#page-31-3) "。

对于带有 4个、3个或 2个插槽的 Symmetra 型号, 首先将优先级最低(优先 级顺序列在第 21 页的表格中)的卡安装在数字标号最小的插槽内,然后再依 次安装各卡。利用下图确定特定型号的插槽的编号方式。

注意:下图中显示的 AP9612TH 和 AP9608 卡已停产。

• 有 4 个插槽可用时,以水平方向排列,数字标号最小的插槽在最右边。

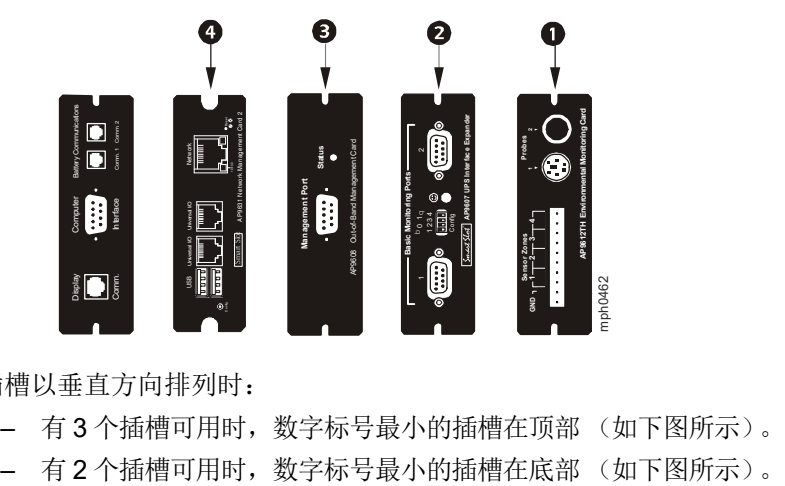

- 插槽以垂直方向排列时:
	- 有 3 个插槽可用时,数字标号最小的插槽在顶部 (如下图所示)。

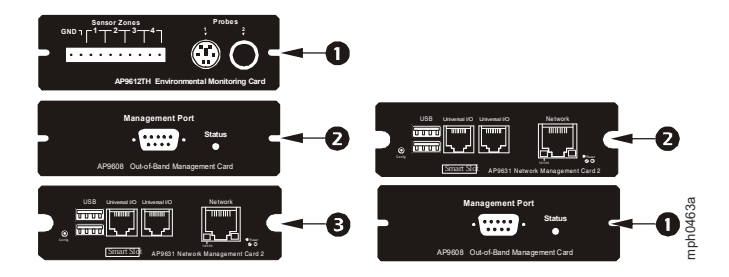

已预先安装了 NMC 时: 对于出厂时已安装了网络管理卡的 Symmetra UPS 型号 (如 Symmetra LX 型号), UPS 本身可能只保留一个可用卡槽。根据 第 21 页的表格,将优先级最低的卡安装在 UPS 中,并使用一个或多个智能 插槽扩展器安装任何其他卡 (如第 22 页的开头所述)。

# <span id="page-34-0"></span>规格 **AP9640**、 **AP9641**

### 物理规格

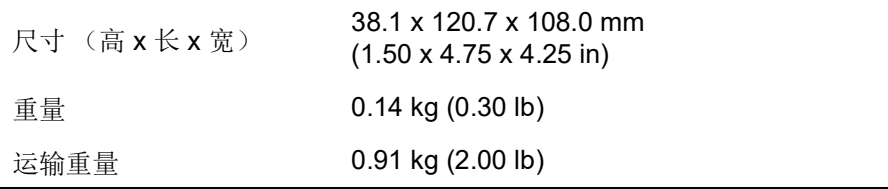

### 环境规格

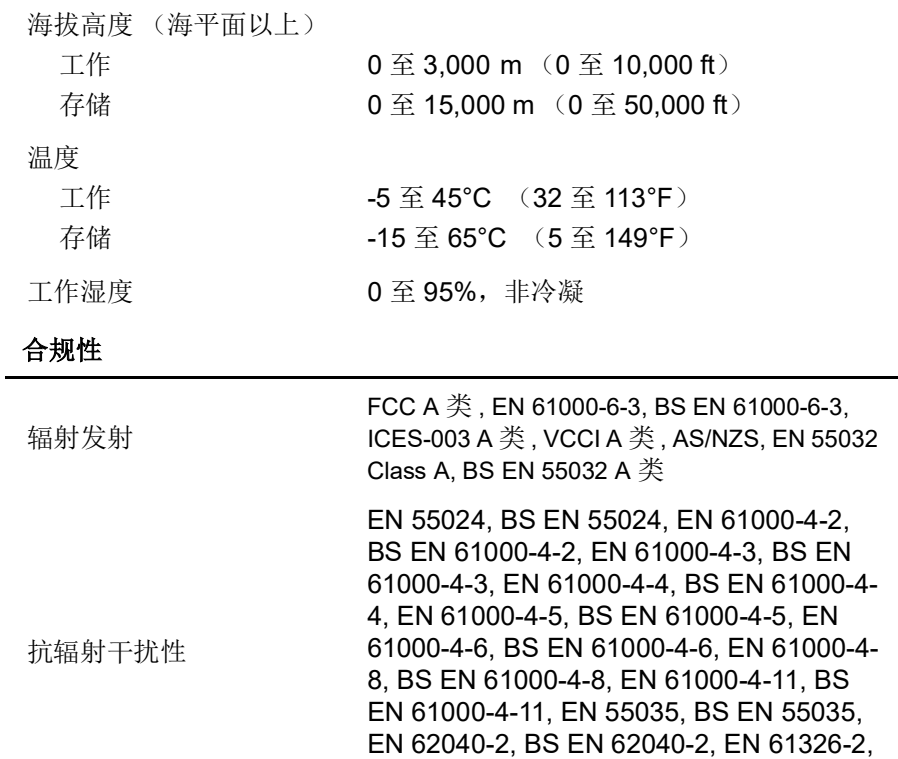

BS EN 61326-2

# <span id="page-35-0"></span>规格 **AP9643**

### 物理规格

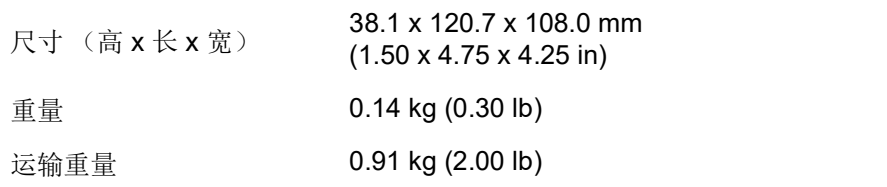

### 环境规格

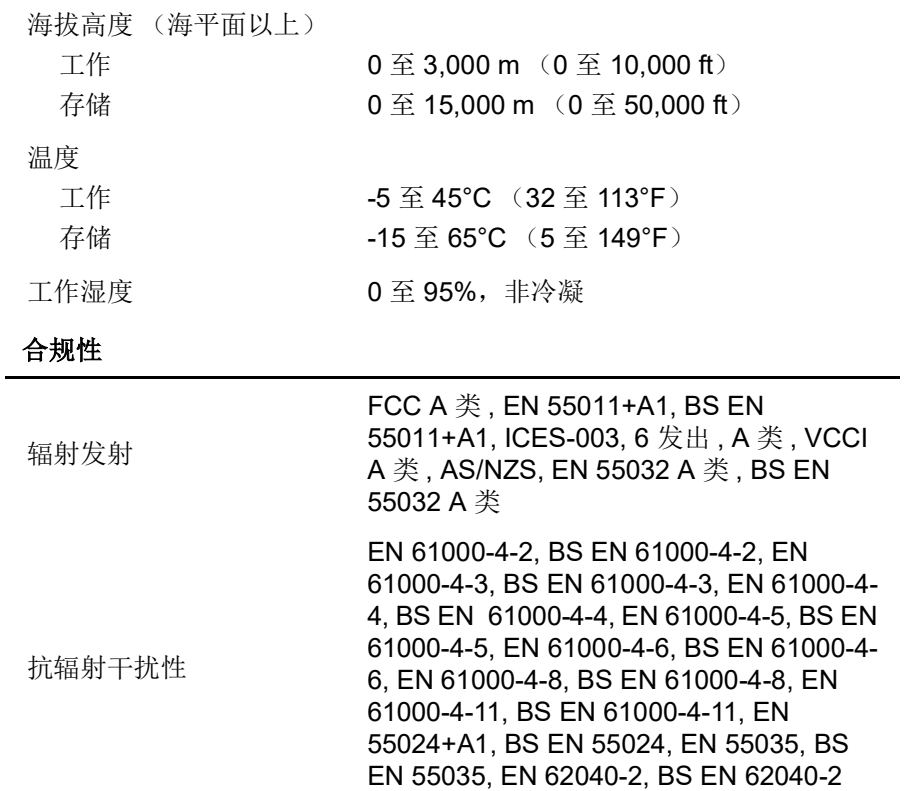

<span id="page-36-0"></span>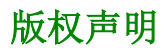

#### **Cryptlib Cryptology Library**

Cryptlib 版权所有 © Digital Data Security New Zealand Ltd 1998。

#### **Berkeley Database**

版权所有 © 1991, 1993 The Regents of the University of California。保留 所有权利。

如果满足下列条件,则不论是否已修改,都允许以源代码和二进制形式再分 发和使用:

- 1. 源代码的再分发必须保留以上版权声明、此条件列表和以下免责声明。
- 2. 若以二进制形式再分发,必须在分发时提供的文档和/或其他材料中 复制以上版权声明、此条件列表和以下免责声明。
- 3. 所有提及本软件功能或用途的广告材料必须显示以下确认声明: 本产 品包含由加州大学伯克利分校 (University of California, Berkeley) 及其贡献者开发的软件。
- 4. 未经事先书面许可,在本软件基础上开发的产品不得擅用大学名称或 其贡献者名称作宣传或促销。

董事会和贡献者"按原样"提供本软件,并特此否认任何明示或暗示的保 证,包括但不限于有关适销性和特定用途适用性的暗示保证。在任何情况 下,董事会或贡献者对由于使用本软件而造成的任何直接、间接、偶然、特 殊、惩罚性或后果性的损失(包括但不限于获得替代商品或服务、无法使 用、数据丢失、利润损失或业务中断)不承担任何责任,无论由于什么原 因、根据何种责任理由;也无论是否属于合同、严格责任或民事侵权范畴 (因疏忽或其他原因),即使事先已被告知可能会造成这种损失,概不例外。

#### **Lua**

#### 版权所有 © 1994–2021 Lua.org, PUC-Rio

特此免费许可任何获得本软件和相关文档文件("软件")副本的人士可 以不受限制地处理软件,包括但不限于使用、复制、修改、合并、发布、分 发、再许可和/或出售软件副本,并许可获得软件的人士享有上述同等权 利, 但须遵守以下条件:

所有软件副本或实质部分应纳入上述版权声明和以下许可声明。

本软件"按原样"提供,不含任何形式的明示或暗示保证,包括但不限于 有关适销性、特定用途适用性和非侵权的保证。在任何情况下,作者或版权 所有者对索赔、损害赔偿或其他责任概不负责,无论是否属于合同行为、侵 权行为或其他行为,也无论是否由软件或软件使用或其他交易引起或与之相 关。

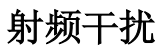

# 未经责任方明确许可,用户不得对此单元进行更换和维修, 否则将失去运行此设备的授权。

#### **USA—FCC**

This equipment has been tested and found to comply with the limits for a Class A digital device, pursuant to part 15 of the FCC Rules. These limits are designed to provide reasonable protection against harmful interference when the equipment is operated in a commercial environment. This equipment generates, uses, and can radiate radio frequency energy and, if not installed and used in accordance with this user manual, may cause harmful interference to radio communications. Operation of this equipment in a residential area is likely to cause harmful interference. The user will bear sole responsibility for correcting such interference.

#### **Canada—ICES**

This Class A digital apparatus complies with Canadian ICES-003.

*Cet appareil numérique de la classe A est conforme à la norme NMB-003 du Canada.*

#### **Japan—VCCI**

この装置は、クラスA機器です。この装置を住宅環境で使用すると電波妨 害を引き起こすことがあります。この場合には使用者が適切な対策を講ず るよう要求されることがあります。

VCCI-A

#### **Taiwan - BSMI**

警告使用者: 這是甲類的資訊產品 , 在居住的 環境中使用時 , 可能會造成射頻 干擾 , 在這種情況下 , 使用者會 被要求採取某些適當的對策。

#### **Australia and New Zealand**

**Attention:** This is a Class A product. In a domestic environment this product may cause radio interference in which case the user may be required to take adequate measures.

#### **European Union**

This product is in conformity with the protection requirements of EU Council Directive 2004/108/EC on the approximation of the laws of the Member States relating to electromagnetic compatibility. APC cannot accept responsibility for any failure to satisfy the protection requirements resulting from an unapproved modification of the product.

This product has been tested and found to comply with the limits for Class A Information Technology Equipment according to CISPR 22/European Standard EN 55022. The limits for Class A equipment were derived for commercial and industrial environments to provide a reasonable protection against interference with licensed communication equipment.

**Attention:** This is a Class A product. In a domestic environment this product may cause radio interference in which case the user may be required to take adequate measures.

# **APC by Schneider Electric**  全球客户支持

您可以通过以下任意方式免费获得本产品或其他任何产品的客户支持服 务:

- 访问 APC 网站, 以查阅 APC 知识库中的文档, 以及提交客户支持 请求。
	- [www.apc.com](http://www.apc.com) (公司总部) 连接到特定国家或地区的本地化 APC 网站, 每个站点均会提供 客户支持信息。
	- [www.apc.com/support/](http://www.apcc.com/support) 通过搜索 APC 知识库和使用 e-support 获取全球支持。
- 通过电话或电子邮件联系 APC 客户支持中心。
	- 国家 / 地区专属的当地支持中心:有关联系信息,请访问 [www.apc.com/support/contact](http://www.apc.com/support/contact)。

有关如何获取当地客户支持的信息,请与客户支持代表或其他向您出售 产品的经销商联系。

Schneider Electric Schneider Electric 35 rue Joseph Monier Stafford Park 5 92500 Rueil Malmaison<br>France

United Kingdom TF3 3BL

© 2022 Schneider Electric. 保留所有权利。 Schneider Electric、 APC、网络管理卡。 Network Management Card 和 Smart-UPS 是 Schneider Electric SE 及其附属公司和关联公 司的商标,并归其各自所有。所有其他商标均属其各自拥有者所有。

**990-9996K-037 2022** 年**12**月